## **<sup><sup>8</sup>** YAMAHA</sub></sup>

# **Manuel d'installation de mLAN Driver/ Manuel d'installation de mLAN Driver/ mLAN Tools pour Mac OS X mLAN Tools pour Mac OS X**

## **ATTENTION**

## **Contrat de licence de logiciel**

VEUILLEZ LIRE ATTENTIVEMENT CE CONTRAT DE LICENCE (« CONTRAT ») AVANT D'UTILISER CE LOGICIEL. L'UTILISATION DE CE LOGICIEL EST ENTIEREMENT REGIE PAR LES TERMES ET CONDITIONS DE CE CONTRAT. CECI EST UN CONTRAT ENTRE VOUS-MEME (EN TANT QUE PERSONNE PHYSIQUE OU MORALE) ET YAMAHA CORPORATION (« YAMAHA »).

EN TELECHARGEANT, EN INSTALLANT, EN COPIANT OU EN UTILISANT DE QUELQUE AUTRE MANIERE CE LOGICIEL, VOUS RECONNAISSEZ ETRE LIE PAR LES TERMES DU PRESENT CONTRAT. SI VOUS ETES EN DESACCORD AVEC LES TERMES DE CE CONTRAT, VOUS NE DEVREZ NI TELECHARGER NI INSTALLER NI COPIER NI UTILISER DE QUELQUE AUTRE MANIERE CE LOGICIEL. SI VOUS AVEZ DEJA TELECHARGE OU INSTALLE CE LOGICIEL ET N'ACCEPTEZ PAS LESDITS TERMES, VEUILLEZ LE SUPPRIMER SANS PLUS TARDER.

#### **1. CONCESSION DE LICENCE ET DROITS D'AUTEUR**

Yamaha vous concède le droit d'utiliser un seul exemplaire du logiciel et des données afférentes à celui-ci (« LOGICIEL »), livrés avec ce contrat. Le terme LOGICIEL couvre toutes les mises à jour du logiciel et des données fournis. Ce LOGICIEL est la propriété de Yamaha et/ou du (des) concédant(s) de licence Yamaha. Il est protégé par les dispositions en vigueur relatives au droit d'auteur et tous les traités internationaux pertinents. Bien que vous soyez en droit de revendiquer la propriété des données créées à l'aide du LOGICIEL, ce dernier reste néanmoins protégé par les lois en vigueur en matière de droit d'auteur.

- **Vous pouvez** utiliser ce LOGICIEL sur un **seul ordinateur**.
- **Vous pouvez** effectuer une copie unique de ce LOGICIEL en un format lisible sur machine à des fins de sauvegarde uniquement, à la condition toutefois que le LOGICIEL soit installé sur un support autorisant la copie de sauvegarde. Sur la copie de sauvegarde, vous devez reproduire l'avis relatif aux droits d'auteur ainsi que toute autre mention de propriété indiquée sur l'exemplaire original du LOGICIEL.
- **Vous pouvez** céder, à titre permanent, tous les droits que vous détenez sur ce LOGICIEL, sous réserve que vous n'en conserviez aucun exemplaire et que le bénéficiaire accepte les termes du présent contrat.

### **2. RESTRICTIONS**

- **Vous ne pouvez** en aucun cas reconstituer la logique du LOGICIEL ou le désassembler, le décompiler ou encore en dériver une forme quelconque de code source par quelque autre moyen que ce soit.
- **Vous n'êtes pas en droit** de reproduire, modifier, changer, louer, prêter ou distribuer le LOGICIEL en tout ou partie, ou de l'utiliser à des fins de création dérivée.
- **Vous n'êtes pas autorisé** à transmettre le LOGICIEL électroniquement à d'autres ordinateurs ou à l'utiliser en réseau.
- **Vous ne pouvez** pas utiliser ce LOGICIEL pour distribuer des données illégales ou portant atteinte à la politique publique.
- **Vous n'êtes pas habilité** à proposer des services fondés sur l'utilisation de ce LOGICIEL sans l'autorisation de Yamaha Corporation.
- Les données protégées par le droit d'auteur, y compris les données MIDI de morceaux, sans toutefois s'y limiter, obtenues au moyen de ce LOGICIEL, sont soumises aux restrictions suivantes que vous devez impérativement respecter.
- Les données reçues au moyen de ce LOGICIEL ne peuvent en aucun cas être utilisées à des fins commerciales sans l'autorisation du propriétaire du droit d'auteur.
- Les données reçues au moyen de ce LOGICIEL ne peuvent pas être dupliquées, transférées, distribuées, reproduites ou exécutées devant un public d'auditeurs sans l'autorisation du propriétaire du droit d'auteur.
- Le cryptage des données reçues au moyen de ce LOGICIEL ne peut être déchiffré ni le filigrane électronique modifié sans l'autorisation du propriétaire du droit d'auteur.

### **3. RESILIATION**

Le présent contrat prend effet à compter du jour où le LOGICIEL vous est remis et reste en vigueur jusqu'à sa résiliation. Si l'une quelconque des dispositions relatives au droit d'auteur ou des clauses du contrat ne sont pas respectées, le contrat de licence sera automatiquement résilié de plein droit par Yamaha, ce sans préavis. Dans ce cas, vous devrez immédiatement détruire le LOGICIEL concédé sous licence, la documentation imprimée qui l'accompagne ainsi que les copies réalisées.

### **4. EXCLUSION DE GARANTIE PORTANT SUR LE LOGICIEL**

Vous reconnaissez et acceptez expressément que l'utilisation de ce LOGICIEL est à vos propres risques. Le LOGICIEL et la documentation qui l'accompagne sont livrés « EN L'ETAT », sans garantie d'aucune sorte. NONOBSTANT TOUTE AUTRE DISPOSITION DU PRESENT CONTRAT, YAMAHA EXCLUT DE LA PRESENTE GARANTIE PORTANT SUR LE LOGICIEL, TOUTE RESPONSABILITE EXPRESSE OU IMPLICITE LE CONCERNANT, Y COMPRIS, DE MANIERE NON LIMITATIVE, TOUTE GARANTIE IMPLICITE DE QUALITE MARCHANDE, D'ADEQUATION A UN USAGE PARTICULIER ET DE RESPECT DES DROITS DES TIERS. YAMAHA EXCLUT EN PARTICULIER, MAIS DE MANIERE NON LIMITATIVE A CE QUI PRECEDE, TOUTE GARANTIE LIEE A L'ADEQUATION DU LOGICIEL A VOS BESOINS, AU FONCTIONNEMENT ININTERROMPU OU SANS ERREUR DU PRODUIT ET A LA CORRECTION DES DEFAUTS CONSTATES LE CONCERNANT.

#### **5. RESPONSABILITE LIMITEE**

LA SEULE OBLIGATION DE YAMAHA AUX TERMES DES PRESENTES CONSISTE A VOUS AUTORISER A UTILISER CE LOGICIEL. EN AUCUN CAS YAMAHA NE POURRA ETRE TENU RESPONSABLE, PAR VOUS-MEME OU UNE AUTRE PERSONNE, DE QUELQUE DOMMAGE QUE CE SOIT, NOTAMMENT ET DE MANIERE NON LIMITATIVE, DE DOMMAGES DIRECTS, INDIRECTS, ACCESSOIRES OU CONSECUTIFS, DE FRAIS, PERTES DE BENEFICES, PERTES DE DONNEES OU D'AUTRES DOMMAGES RESULTANT DE L'UTILISATION CORRECTE OU INCORRECTE OU DE L'IMPOSSIBILITE D'UTILISER LE LOGICIEL, MEME SI YAMAHA OU UN DISTRIBUTEUR AGREE ONT ETE PREVENUS DE L'EVENTUALITE DE TELS DOMMAGES. Dans tous les cas, la responsabilité entière de Yamaha engagée à votre égard pour l'ensemble des dommages, pertes et causes d'actions (que ce soit dans le cadre d'une action contractuelle, délictuelle ou autre) ne saurait excéder le montant d'acquisition du LOGICIEL.

#### **6. LOGICIELS DE FABRICANTS TIERS**

Des logiciels et données de fabricants tiers (« LOGICIELS DE FABRICANTS TIERS ») peuvent être associés au LOGICIEL. Lorsque, dans la documentation imprimée ou les données électroniques accompagnant ce logiciel, Yamaha identifie un logiciel et des données comme étant un LOGICIEL DE FABRICANT TIERS, vous reconnaissez et acceptez que vous avez l'obligation de vous conformer aux dispositions de tout contrat fourni avec ce LOGICIEL DE FABRICANT TIERS, et que la partie tierce fournissant le LOGICIEL DE FABRICANT TIERS est responsable de toute garantie ou responsabilité liée à ou résultant de ce dernier. Yamaha n'est en aucun cas responsable des LOGICIELS DE FABRICANTS TIERS ou de l'utilisation que vous en faites.

- Yamaha exclut toute garantie expresse portant sur des LOGICIELS DE FABRICANTS TIERS. DE SURCROIT, YAMAHA EXCLUT EXPRESSEMENT TOUTE RESPONSABILITE IMPLICITE LIEE AU LOGICIEL DE FABRICANT TIERS, Y COMPRIS, DE MANIERE NON LIMITATIVE, TOUTE GARANTIE IMPLICITE DE QUALITE MARCHANDE ET D'ADEQUATION A UN USAGE PARTICULIER LE CONCERNANT.
- Yamaha ne vous fournira aucun service ni maintenance concernant le LOGICIEL DE FABRICANT TIERS.
- En aucun cas Yamaha ne pourra être tenu responsable, par vous-même ou une autre personne, de quelque dommage que ce soit, notamment et de manière non limitative, de dommages directs, indirects, accessoires ou consécutifs, de frais, pertes de bénéfices, pertes de données ou d'autres dommages résultant de l'utilisation correcte ou incorrecte ou de l'impossibilité d'utiliser le LOGICIEL DE FABRICANT TIERS.

#### **7. REMARQUE GENERALE**

Le présent contrat est régi par le droit japonais, à la lumière duquel il doit être interprété, sans qu'il soit fait référence aux conflits des principes de loi. Conflits et procédures sont de la compétence du tribunal de première instance de Tokyo, au Japon. Si pour une quelconque raison, un tribunal compétent décrète que l'une des dispositions de ce contrat est inapplicable, le reste du présent contrat restera en vigueur.

#### **8. CONTRAT COMPLET**

Ce document constitue le contrat complet passé entre les parties relativement à l'utilisation du LOGICIEL et de toute documentation imprimée l'accompagnant. Il remplace tous les accords ou contrats antérieurs, écrits ou oraux, portant sur l'objet du présent contrat. Aucun avenant ni aucune révision du présent contrat n'auront force obligatoire s'ils ne sont pas couchés par écrit et revêtus de la signature d'un représentant Yamaha agréé.

### **Remarques particulières**

- Le logiciel et ce manuel sont sous copyright exclusif de Yamaha Corporation.
- L'utilisation des logiciels et de ce manuel est régie par le contrat de licence auquel l'acheteur déclare souscrire sans réserve lorsqu'il ouvre l'emballage scellé du logiciel. (Veuillez donc lire attentivement l'accord de licence du logiciel situé au début de ce manuel avant d'installer le logiciel.)
- Toute copie du logiciel ou reproduction totale ou partielle de ce manuel, par quelque moyen que ce soit, est expressément interdite sans l'autorisation écrite du fabricant.
- Yamaha n'offre aucune garantie quant à l'usage du logiciel ou de la documentation et ne peut être tenu pour responsable des résultats de l'utilisation de ce manuel ou du logiciel.
- Les futures mises à niveau des logiciels d'application et des logiciels système ainsi que toutes les modifications apportées aux spécifications et aux fonctions seront annoncées séparément.
- Les écrans illustrant ce manuel sont proposés à titre d'information et peuvent différer légèrement de ceux apparaissant sur l'écran de votre ordinateur.
- Apple, Mac et Macintosh sont des marques d'Apple Inc., déposées aux Etats-Unis et dans d'autres pays.
- FireWire et le symbole FireWire sont des marques d'Apple Inc., déposées aux Etats-Unis et dans d'autres pays. Le logo FireWire est une marque déposée d'Apple Inc.
- Les noms de sociétés et de produits cités dans ce manuel sont des marques commerciales ou déposées appartenant à leurs détenteurs respectifs.

## **Qu'est-ce que mLAN Driver / mLAN Tools ?**

mLAN Driver / mLAN Tools vous permet d'utiliser divers périphériques mLAN (01X, i88X, mLAN16E et MY16-mLAN, par exemple) connectés à l'ordinateur via un câble IEEE 1394. Les éléments suivants sont fournis avec mLAN Driver / mLAN Tools.

#### **• mLAN Driver**

mLAN Driver vous permet de transférer des signaux audio/MIDI entre l'ordinateur et le périphérique mLAN.

**• mLAN Auto Connector**

Ce logiciel vous permet d'établir ou de modifier des connexions entre un ordinateur Macintosh et un périphérique mLAN. L'établissement d'une connexion est très simple : il vous suffit de sélectionner le périphérique souhaité dans la liste, puis de spécifier le nombre de canaux.

### **• mLAN Graphic Patchbay**

Ce logiciel vous permet d'établir ou de modifier des connexions de canaux entre plusieurs périphériques mLAN ou entre un ordinateur Macintosh et plusieurs périphériques mLAN à l'aide d'une souris et d'une interface utilisateur graphique conviviale.

### **Pour plus d'informations, visitez les sites suivants :**

<http://www.mlancentral.com>pour toute information sur les produits mLAN <http://www.yamahasynth.com>pour des informations spécifiques sur les produits Yamaha mLAN <http://www.01xray.com> pour toute information sur les interfaces Yamaha 01X/mLAN16E et i88X <http://www.yamahaproaudio.com>pour toute information sur la carte d'interface mLAN MY-16

## **Configuration requise**

<span id="page-3-0"></span>La configuration système spécifiée ci-dessous est requise pour l'utilisation de mLAN Driver/mLAN Tools.

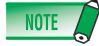

- La configuration système détaillée ci-dessous peut varier légèrement selon le système d'exploitation que vous utilisez.
- Pour plus de détails sur la configuration minimale requise pour d'autres applications DAW, reportez-vous aux modes d'emploi correspondants.
- Pour plus de détails sur la configuration requise et les dernières informations sur mLAN Driver/mLAN Tools, consultez le site web suivant : <http://www.yamahasynth.com/>

#### **Système d'exploitation :**

Mac OS X 10.4 ou supérieur **Disque dur :** 100 Mo minimum d'espace disque disponible ; disque dur haute vitesse

#### **Configuration système recommandée (\*1)**

**• Connexion poste à poste d'un périphérique mLAN unique et d'un ordinateur : Processeur :** G5 1,8 GHz Dual (ou supérieur) ou

Core Solo 1,5 GHz (ou supérieur) **Mémoire :** 1 Go ou plus

**• Connexion d'un ordinateur et de trois périphériques mLAN au sein d'un réseau mLAN :**

**Processeur :** Intel Core 2 Duo 2,16 GHz ou supérieur (lorsque le temps de latence est inférieur à 5 ms) Intel Core Duo/Core 2 Duo 2 GHz ou supérieur (lorsque le temps de latence est inférieur à 7 ms) **Mémoire :** 1 Go ou plus

#### **Configuration minimale requise (\*1)**

**Processeur :** G4 1 GHz ou supérieur **Mémoire :** 512 Mo minimum

\*1 Les configuration système recommandée et minimale renseignées ici sont fonction des conditions d'utilisation et de la charge de travail de votre système DAW. Les conditions suivantes vous donnent une idée générale de la configuration nécessaire pour votre système. Elles peuvent néanmoins varier en fonction du logiciel DAW utilisé.

Configuration système recommandée (Connexion poste à poste d'un périphérique mLAN unique et d'un ordinateur) Fréquence d'échantillonnage/vitesse de 44,1 kHz/24 bits 15 pistes de reproduction audio 2 pistes d'enregistrement audio 16 pistes de reproduction MIDI Commande à distance/automation MIDI

3 envois pour les effets du logiciel plug-in

- 9 insertions pour les effets du logiciel plug-in
- 2 canaux pour le synthétiseur du logiciel plug-in
- Latence de 5 ms maximum

#### Configuration système recommandée

(Connexion d'un ordinateur et de trois périphériques mLAN) Fréquence d'échantillonnage/vitesse de 44,1 kHz/24 bits 32 entrées/32 sorties du pilote audio (au total) 4 entrées/5 sorties du pilote MIDI (au total) 16 pistes de reproduction audio 2 pistes d'enregistrement audio 16 pistes de reproduction MIDI 32 pistes d'enregistrement MIDI

#### Configuration minimale requise

Fréquence d'échantillonnage/vitesse de 44,1 kHz/16 bits

- 15 pistes de reproduction audio Commande à distance/automation MIDI
- 3 envois pour les effets du logiciel plug-in
- 9 insertions pour les effets du logiciel plug-in
- Pas de synthétiseur du logiciel plug-in
- Latence d'environ 50 ms

## **Installation de mLAN Driver / mLAN Tools**

Suivez les étapes ci-dessous pour connecter le périphérique mLAN à l'ordinateur.

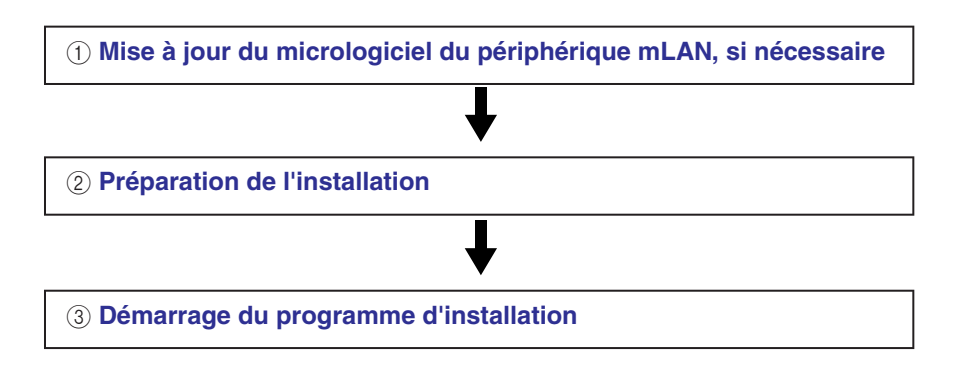

## <span id="page-4-0"></span>**Mise à jour du micrologiciel du périphérique mLAN**

Veuillez vérifier les points suivants avec le fabricant du matériel : 1) si votre périphérique mLAN prend en charge Mac OS X 10.4 ou une version ultérieure (10.4.4 ou une version supérieure sur un Mac Intel), 2) s'il peut être utilisé avec mLAN Driver/mLAN Tools et 3) si son micrologiciel doit être mis à jour. Vous trouverez des informations sur les produits pris en charge exigeant une mise à jour du micrologiciel sur le site **http://www.mlancentral.com.** 

Dans le cas des interfaces Yamaha 01X, i88X, mLAN16E (pour MOTIF ES) et MY16-mLAN, aucune mise à jour du micrologiciel n'est requise.

### **Précautions à observer en cas d'utilisation d'une connexion mLAN**

- Lorsque vous utilisez la connexion mLAN, prenez soin de désactiver toutes les fonctions d'économie d'énergie de l'ordinateur (telles que Suspension, Veille, Attente ou Pause).
- Si vous connectez des périphérique mLAN S200 tels que Presonus FIREstation, il est possible que le débit binaire de l'ensemble du système de connexion mLAN soit de S200 (200 Mbits/s). Vérifiez le débit binaire de chaque périphérique mLAN, S200 ou S400, en vous référant au panneau arrière ou au mode d'emploi de chacun.
- Il est conseillé de connecter le périphérique mLAN S200 en dernière position sur la chaîne de connexion mLAN (par exemple, ordinateur (S400) – 01X (S400) – FIREstation (S200)).

## <span id="page-4-1"></span>**Préparation de l'installation**

- **1 Vérifiez que le périphérique mLAN est hors tension.**
- **2 Débranchez tous les câbles MIDI reliant les périphériques MIDI aux bornes MIDI IN/OUT (Entrée/sortie MIDI) du périphérique mLAN.**
- **3 A l'aide d'un câble IEEE 1394, connectez le périphérique mLAN directement au connecteur FireWire de l'ordinateur (sans utiliser de concentrateur) et débranchez tous les autres périphériques reliés à ce connecteur.**
- **4 Démarrez l'ordinateur et ouvrez une session à l'aide d'un compte administrateur.**
- **5 Quittez les applications ouvertes et fermez toutes les fenêtres actives.**

<span id="page-5-0"></span>**6 Une fois que le fichier compressé téléchargé a été correctement extrait, double-cliquez sur le fichier « mLAN Tools.mpkg ».** 

### NOTE<sub>/</sub>

- Si votre ordinateur n'a pas la configuration système requise, une boîte de dialogue indiquant que le logiciel ne peut pas être installé sur cet ordinateur apparaît.
- **7 Si une boîte de dialogue vous demandant si vous souhaitez installer le logiciel s'affiche, cliquez sur [Continue] (Continuer).**

Un écran de bienvenue apparaît.

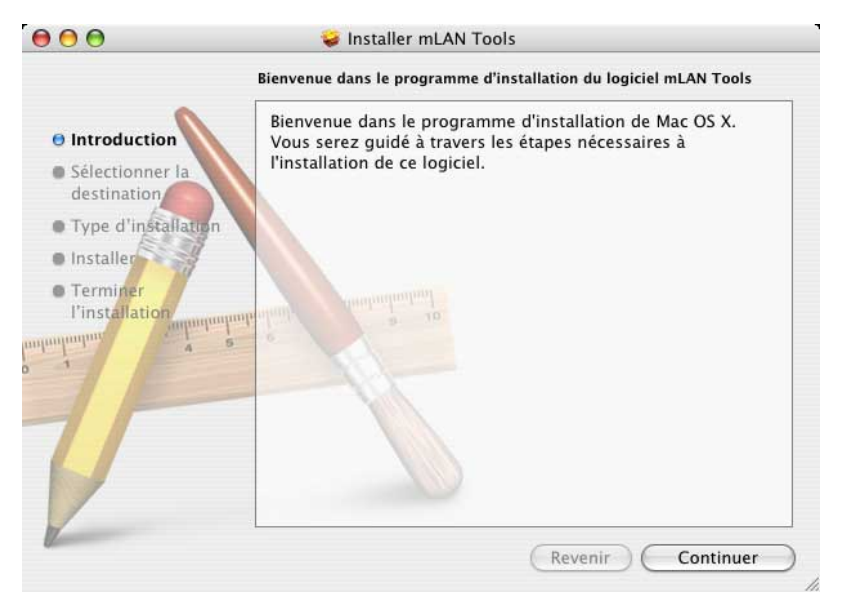

### **8 Cliquez sur [Continue].**

La fenêtre « Select a Destination » (Sélectionner une destination) s'affiche.

### $NOTE$

- Cette étape ne dépend pas nécessairement d'une version spécifique du système d'exploitation.
- Seul le disque de démarrage peut être sélectionné pour le programme d'installation.

### **9 Cliquez sur [Continue].**

La fenêtre « Installation Type » (Type d'installation) apparaît.

### **10 Cliquez sur [Install] (Installer).**

La fenêtre « Authenticate » (Authentification) apparaît.

### **11 Entrez le nom et le mot de passe administrateur, puis cliquez sur [OK].**

Un message vous invitant à redémarrer l'ordinateur après l'installation s'affiche.

### **12 Cliquez sur [Continue Installation] (Continuer).**

La fenêtre « Install » apparaît et vous renseigne sur l'état d'avancement de l'installation. Une fois l'installation terminée, la fenêtre « Finish Up » (Terminer l'installation) ou « Summery » (Résumé) s'affiche.

### $N$ OTE

• Vous ne pouvez plus annuler l'installation après avoir cliqué sur [Continue Installation].

### **13 Cliquez sur [Restart] (Redémarrer) pour redémarrer l'ordinateur.**

### **En cas d'annulation de l'installation**

Si vous interrompez une procédure d'installation avant la fin, il est possible que le logiciel ne soit pas installé correctement. Dans ce cas, reprenez à partir de l'étape **6**.

## **Utilisation de mLAN Auto Connector**

<span id="page-6-0"></span>mLAN Auto Connector vous permet d'établir ou de modifier des connexions entre un ordinateur Macintosh et un périphérique mLAN simplement en sélectionnant le périphérique souhaité dans le menu Devices (Périphériques), puis en exécutant la commande Connect to Mac (Connexion à Mac).

Si vous voulez utiliser deux périphériques mLAN ou plus simultanément et connecter leurs canaux audio/MIDI un par un, utilisez mLAN Graphic Patchbay plutôt que mLAN Auto Connector. Pour plus d'informations sur mLAN Graphic Patchbay, reportez-vous à la [page 12.](#page-11-0)

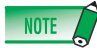

• N'utilisez pas mLAN Auto Connector et mLAN Graphic Patchbay en même temps, sinon la dernière application ouverte ne sera pas en mesure de reconnaître les périphériques mLAN.

## *ATTENTION*

- N'effectuez jamais les opérations suivantes lorsque que vous utilisez le mLAN Driver avec le logiciel (DAW, par exemple).
	- Démarrage ou fermeture de mLAN Auto Connector ou mLAN Graphic Patchbay
	- Mise sous/hors tension des périphériques mLAN
	- Connexion/déconnexion du câble FireWire
- **1 Mettez le ou les périphériques mLAN sous tension, puis effectuez les réglages nécessaires.**

Gardez à l'esprit que seul l'ordinateur Macintosh peut jouer le rôle d'horloge maître.

### **Yamaha 01X :**

- (1) Appuyez sur la touche [UTILITY] (Utilitaire) sur le panneau du 01X.
- (2) Appuyez sur le bouton [3] (menu « W.CLK »).
- (3) Appuyez sur le bouton [1] (« Enable » (Activer)), puis sur le bouton [8] (« Yes » (Oui)).

### **Yamaha i88X, mLAN16E (installé sur le MOTIF ES/S90ES) :**

Aucune configuration n'est nécessaire.

### **Yamaha MY16-mLAN (installé sur le DM2000, DM1000, 02R96 ou 01V96) :**

Effectuez les réglages sur l'écran du périphérique mLAN de manière à configurer le logement dans lequel la carte MY16 mLAN est insérée en tant qu'horloge maître. Pour plus d'informations, reportez-vous au mode d'emploi des périphériques correspondants.

### **Important :**

**Dans cette version de mLAN Driver, gardez à l'esprit que seul l'ordinateur Macintosh peut jouer le rôle d'horloge maître et qu'aucun autre périphérique mLAN ne peut avoir cette fonction.**

**2 Double-cliquez sur l'icône illustrée ci-dessous pour lancer mLAN Auto Connector.** 

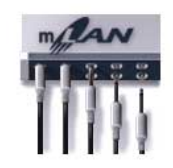

Le menu suivant apparaît. Vous pouvez vérifier les périphériques mLAN connectés en sélectionnant le menu « Devices », comme suit.

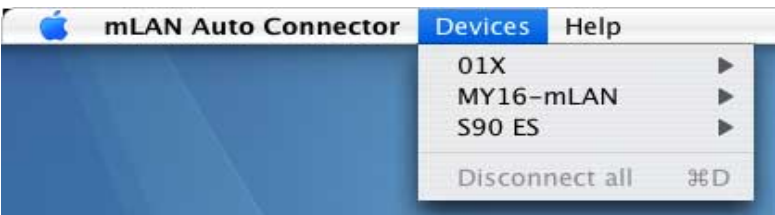

**3 Sélectionnez « Preferences » dans le menu mLAN Auto Connector, puis réglez le taux d'échantillonnage de mLAN Driver.** 

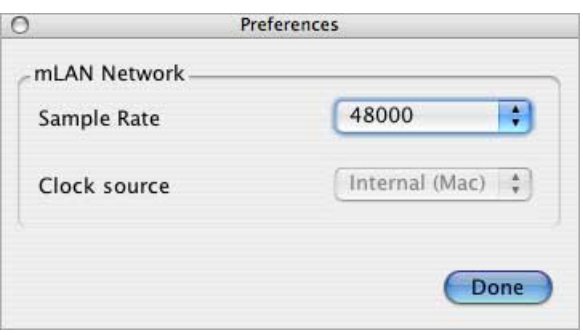

Vous pouvez sélectionner le taux d'échantillonnage de votre choix dans le menu déroulant, comme illustré ci-dessous.

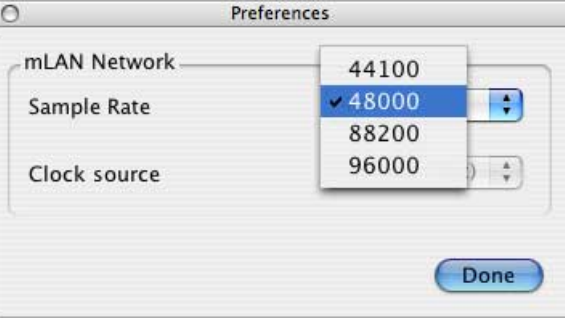

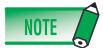

- Pour plus d'informations sur les taux d'échantillonnage disponibles, reportez-vous au mode d'emploi de votre périphérique mLAN.
- Lorsque vous connectez plusieurs périphériques mLAN, seuls les taux d'échantillonnage pris en charge par l'ensemble des périphériques mLAN peuvent être sélectionnés. Ainsi, si vous utilisez Yamaha 01X (44100, 48000, 88200 et 96000) et Presonus FIREstation (44100 et 48000), vous pourrez uniquement sélectionner 44100 et 48000.

### **4 Après avoir sélectionné le menu [Device], choisissez le périphérique mLAN souhaité, puis [Properties] (Propriétés).**

La boîte de dialogue suivante apparaît afin de vous permettre de régler le nombre de canaux audio pour le périphérique mLAN. Selon le périphérique mLAN utilisé, il est possible qu'un menu spécial (par exemple, « Enable Monitoring Channels » (Activer les canaux d'écoute) ci-dessous) apparaisse dans la boîte de dialogue.

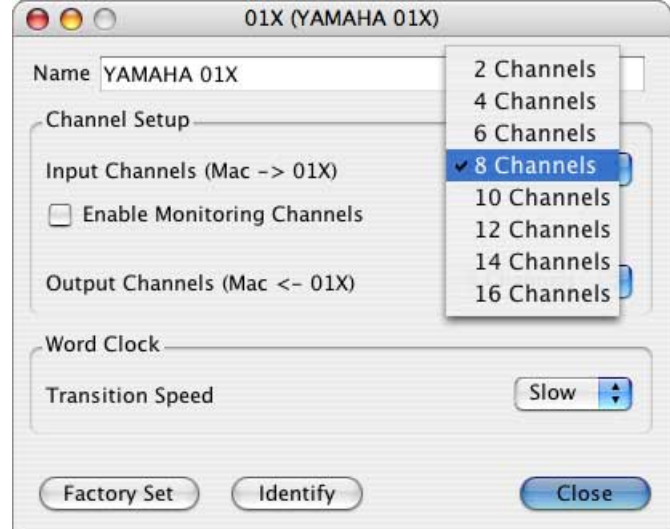

Si vous utilisez le Yamaha 01X, par exemple, les paramètres de la boîte de dialogue fonctionnent comme suit :

**• Input Channels (Mac** → **01X) (Canaux d'entrée)**

Détermine le nombre de canaux audio transmis depuis l'ordinateur vers le 01X.

- **Enable Monitoring Channels**  Détermine si le signal audio est transmis ou non au canal stéréo/d'écoute mLAN du 01X.
- **Output Channels (Mac** ← **01X) (Canaux de sortie)**

Détermine le nombre de canaux audio transmis depuis le 01X vers l'ordinateur.

Lorsque vous réglez Input Channels sur « 8 Channels » (8 canaux) et que vous activez Enable Monitoring Channels avec le 01X, les canaux 1 – 8 des signaux audio de l'ordinateur sont connectés aux canaux d'entrée mLAN 1 – 8 (entrée 9 – 16) du 01X, tandis que les canaux 9 et 10 sont reliés à l'entrée stéréo mLAN (entrée d'écoute) du 01X.

### **5 Sélectionnez « Connect to Mac » dans le menu Devices.**

La connexion (virtuelle) entre le périphérique mLAN et l'ordinateur est à présent établie et vous pouvez transférer des signaux audio et des messages MIDI entre les deux.

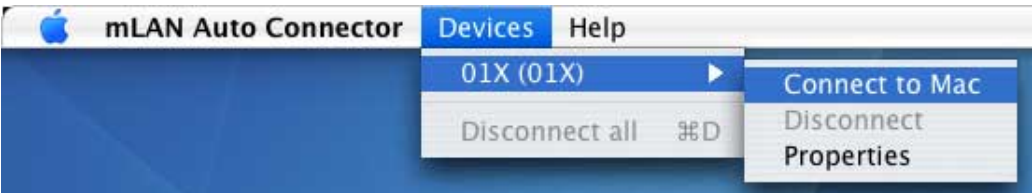

En outre, une fois que vous avez exécuté les instructions ci-dessus, mLAN Driver est activé au niveau du système Core Audio/ Core MIDI de l'ordinateur.

## **Enregistrement/rappel de la configuration à l'aide de mLAN Auto Connector**

La configuration des connexions dans mLAN Auto Connector est automatiquement enregistrée, sans aucune opération spécifique. La prochaine fois que vous utilisez ce programme, vous pouvez rappeler la configuration des connexions simplement en lançant mLAN Auto Connector (sans effectuer d'opération spécifique telle que « Connect to Mac »).

### NOTE /

- La configuration des connexions dans mLAN Auto Connector est automatiquement enregistrée (ou écrasée) dans les deux fichiers ci-dessous. Vous pouvez supprimer ces fichiers si vous voulez reconfigurer la connexion à partir de zéro.
	- /User/\$HOME/mLAN/mainsave.mlc
	- /User/\$HOME/mLAN/backupsave.mlc
	- (« \$HOME » correspond au nom du compte utilisé au moment de l'installation.)
- Si vous avez débranché le câble FireWire (IEEE 1394) ou mis le périphérique hors tension au cours de la session précédente, il est possible que le message ci-dessous apparaisse pour indiquer que la dernière configuration des connexions ne peut pas être rappelée. Dans ce cas, cliquez sur [Close] (Fermer), puis sélectionnez [01X] → [Connect to Mac] dans le menu Devices de mLAN Auto Connector.

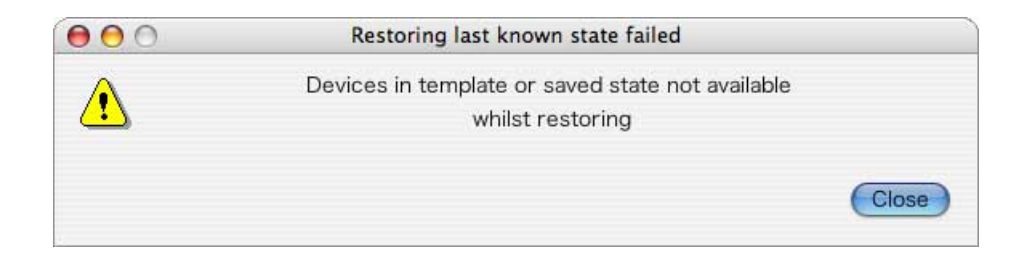

## **Surnom du modèle**

La boîte de dialogue Properties des différents périphériques mLAN vous permet de changer le surnom du modèle. Vous pouvez attribuer n'importe quel surnom (maximum 32 caractères) afin de distinguer le périphérique sélectionné des autres. Les caractères à deux octets ne sont pas autorisés (caractères japonais ou chinois, par exemple).

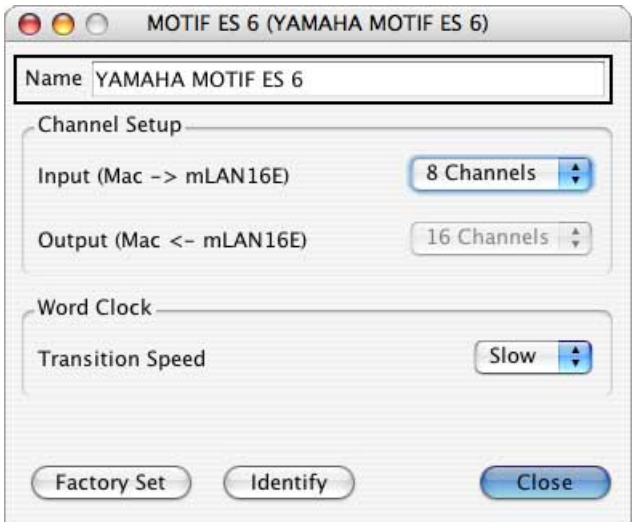

## **Identification du périphérique**

La boîte de dialogue Properties des différents périphériques mLAN propose un bouton [Identify] (Identifier) qui vous permet d'identifier le périphérique. Cliquez dessus et maintenez-le enfoncé pour faire clignoter le voyant mLAN du périphérique. Vous pourrez ainsi identifier ce dernier. Cela peut s'avérer utile dans un environnement studio où sont installées plusieurs instances d'un même périphérique.

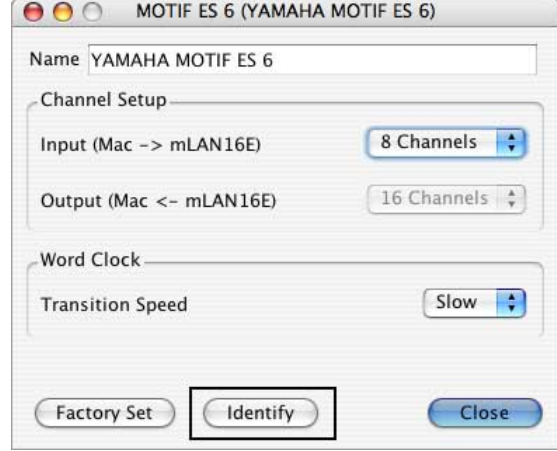

## **Factory Set (Réglage d'usine)**

La boîte de dialogue Properties des différents périphériques mLAN propose une fonction Factory Set qui vous permet de réinitialiser les réglages par défaut de la configuration mLAN du périphérique sélectionné. Cette fonction peut vous aider à résoudre des problèmes qui vous empêchent de connecter un périphérique à un ordinateur Mac après que le périphérique a été connecté à un autre ordinateur ou en cas de corruption de la connexion d'un périphérique par un logiciel.

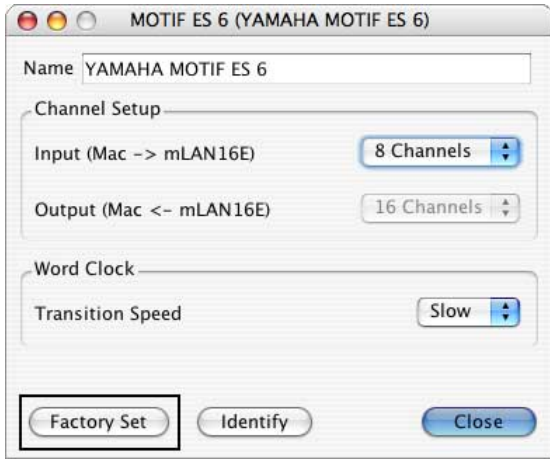

### **NOTE**

• Il est possible que la fonction Factory Set ne fonctionne pas correctement si l'ordinateur passe en mode d'économie d'énergie (Veille ou Arrêt) alors qu'il était connecté à un périphérique mLAN. Dans ce cas, redémarrez l'ordinateur, lancez mLAN Auto Connector, exécutez la fonction Connect to Mac, puis à nouveau Factory Set.

## **Transition Speed (Vitessse de transition)**

La boîte de dialogue Properties des différents périphériques mLAN propose un paramètre Transition Speed, qui vous permet de contrôler la manière dont la fréquence d'horloge du périphérique mLAN (en tant qu'esclave) est synchronisée sur celle du périphérique maître en cas de modification de la fréquence d'horloge de ce dernier.

- **Slow (Lent) :** Si vous sélectionnez cette option, la fréquence d'horloge du périphérique mLAN esclave est lentement adaptée à celle du maître.
- **Fast (Rapide) :** Si vous sélectionnez cette option, la fréquence d'horloge du périphérique mLAN esclave est adaptée rapidement à celle du maître. L'inconvénient est que si la réponse au changement de fréquence est rapide, des bruits parasites peuvent par contre être générés.

## **Utilisation de mLAN Graphic Patchbay**

<span id="page-11-0"></span>Graphic Patchbay vous permet d'utiliser une interface utilisateur graphique (GUI) pour établir des connexions de canaux mLAN entre un ordinateur Macintosh et plusieurs périphériques mLAN.

Pour obtenir des instructions complémentaires sur la configuration, reportez-vous au mode d'emploi de mLAN Graphic Patchbay, accessible via le menu « Help: Manual » (Aide : Manuel).

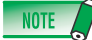

• N'utilisez pas mLAN Auto Connector et mLAN Graphic Patchbay en même temps, sinon la dernière application ouverte ne sera pas en mesure de reconnaître les périphériques mLAN.

### *ATTENTION*

- N'effectuez jamais les opérations suivantes lorsque vous utilisez le mLAN Driver avec le logiciel (DAW, par exemple).
	- Démarrage ou fermeture de mLAN Auto Connector ou mLAN Graphic Patchbay
	- Mise sous/hors tension des périphériques mLAN
	- Connexion/déconnexion du câble FireWire
- Au terme de la configuration et avant de quitter mLAN Graphic Patchbay, prenez soin d'enregistrer la configuration des connexions des périphériques mLAN dans un fichier. La prochaine fois que vous lancerez mLAN Graphic Patchbay, vous pourrez rappeler la dernière configuration en ouvrant ce fichier.

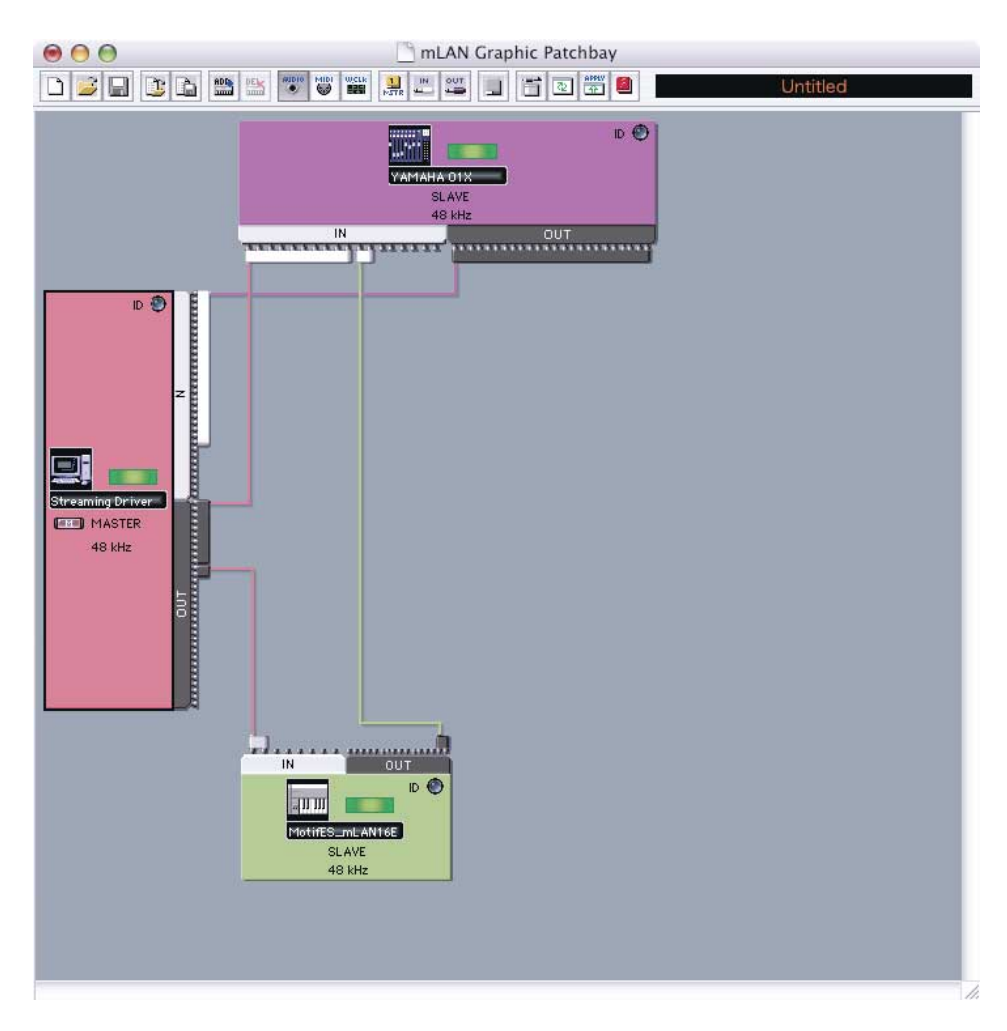

#### **Exemple d'écran de mLAN Graphic Patchbay**

## **Confirmation/réglage après l'installation**

### **Configuration audio MIDI (périphériques MIDI)**

**1 Depuis le disque dur sur lequel le système d'exploitation est installé (généralement le disque dur de l'ordinateur Macintosh), cliquez sur [Application]** → **[Utilities], puis double-cliquez sur [Audio MIDI Setup] (Configuration audio MIDI).** 

La fenêtre « Audio MIDI Setup » apparaît.

**2 Cliquez sur [MIDI Devices] (Périphériques MIDI) et vérifiez que le pilote MIDI apparaît en tant que « mLAN Network » (Réseau mLAN).**

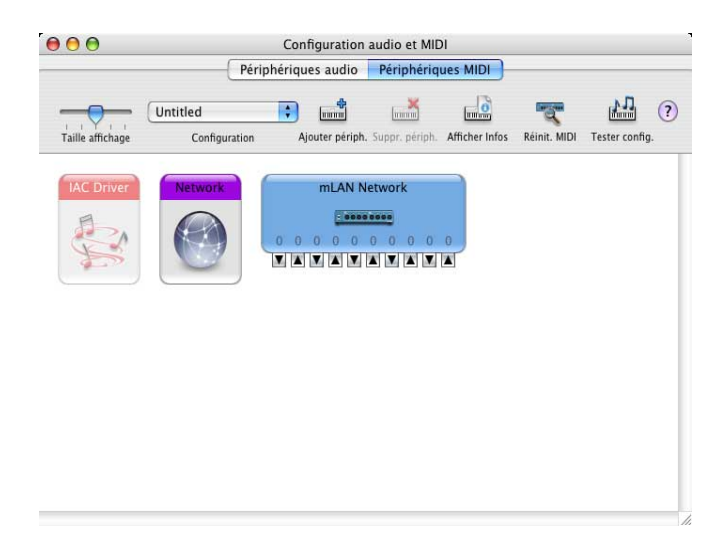

### **3 Double-cliquez sur [mLAN Network].**

La fenêtre « mLAN Network Properties » (Propriétés du réseau mLAN) s'affiche.

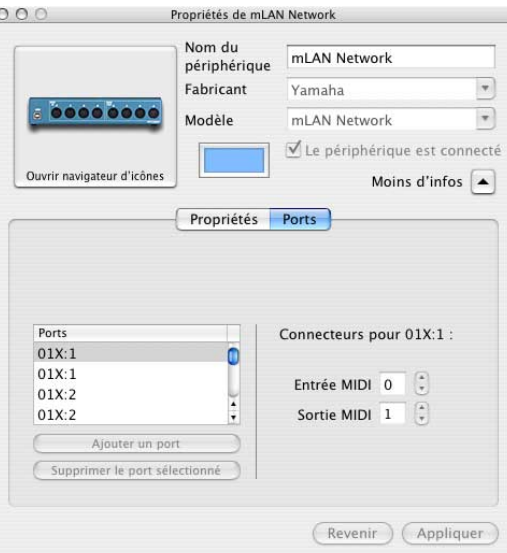

### **4 Cliquez sur [Ports] et vérifiez les ports MIDI de mLAN Driver.**

Si vous utilisez le 01X, par exemple, la fenêtre affiche Yamaha 01X en tant que périphérique mLAN Network, ainsi que 5 ports MIDI IN et 5 ports MIDI OUT. Les ports MIDI sont appelés « 01X:1, 01X:1, … ».

**NOTE** 

<sup>•</sup> Si vous mettez à jour une version plus ancienne de mLAN Tools, il est possible que le précédent « réseau mLAN » apparaisse en grisé et que le nouveau apparaisse. Dans ce cas, supprimez celui qui est grisé.

### **En cas d'utilisation de Digital Performer :**

Avant d'utiliser le logiciel DAW, vous devez d'abord effectuer les réglages suivants.

- **1 Sélectionnez [Application]** → **[Utilities]** → **[Audio MIDI Setup] pour ouvrir la fenêtre Audio MIDI Setup.**  Le pilote MIDI apparaît en tant que réseau mLAN.
- **2 Cliquez sur l'icône [Add Device] (Ajouter périphérique) pour ajouter des périphériques externes dans la fenêtre Audio MIDI Setup.**

Les nouveaux périphériques externes requièrent le même nombre de ports MIDI que le périphérique que vous comptez utiliser.

**3 Connectez les différentes prises d'entrée/sortie MIDI du pilote MIDI à celles du nouveau périphérique MIDI externe.** 

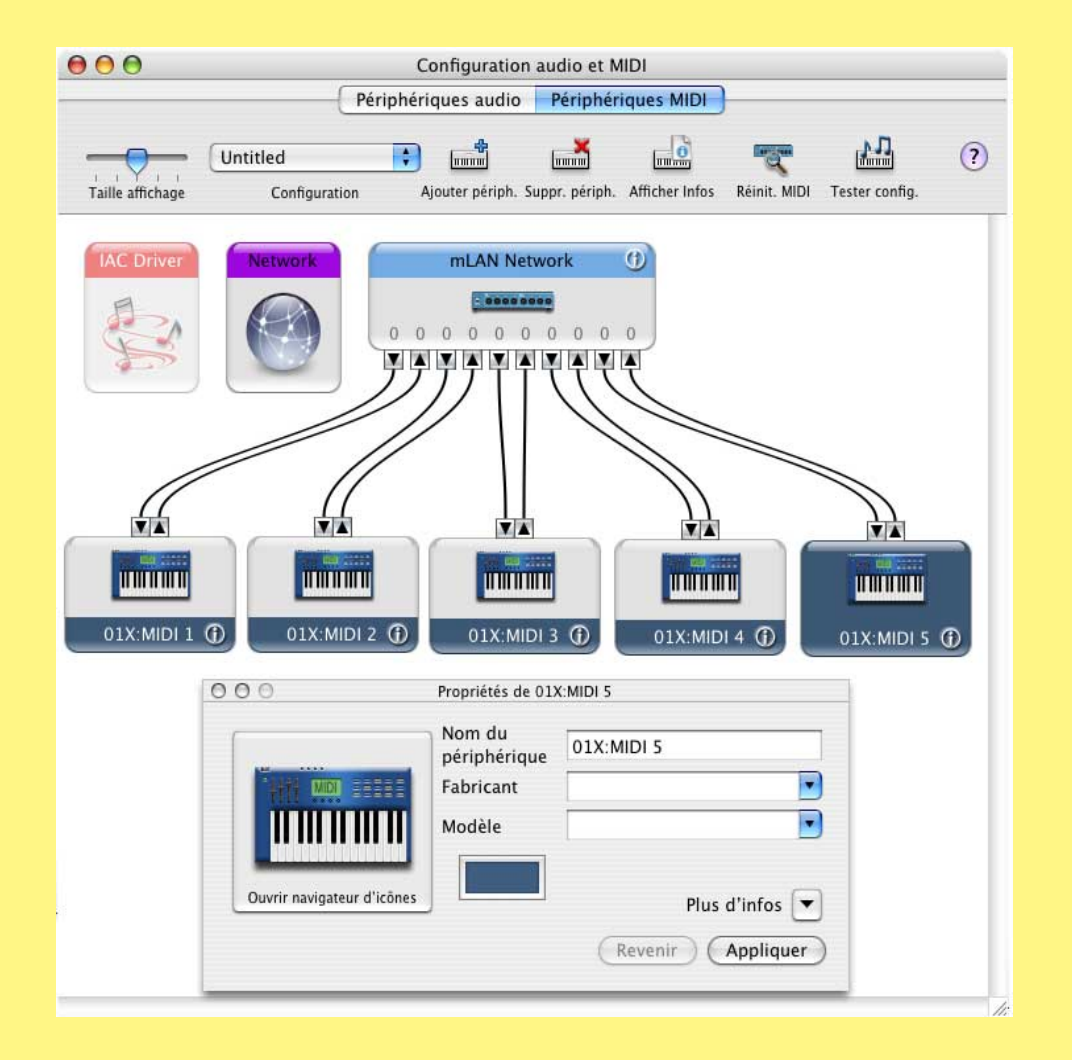

### **Exemples :**

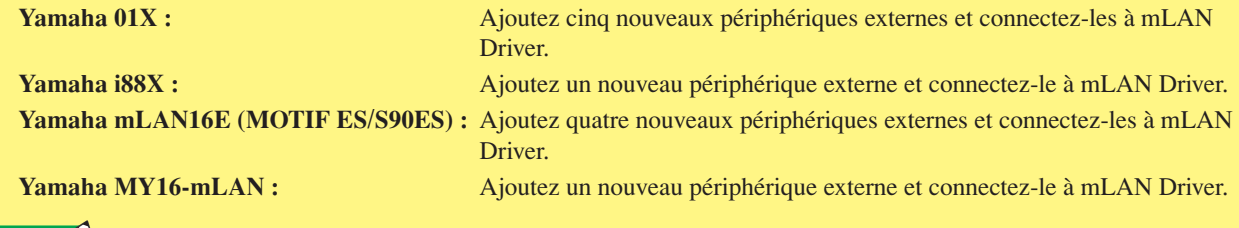

### **NOTE**

• Entrez le nom du périphérique dans les propriétés du nouveau périphérique externe pour faciliter le fonctionnement du périphérique avec le logiciel DAW utilisé.

• Ce réglage peut s'avérer inutile sur la dernière version du logiciel DAW.

## **Configuration audio MIDI (périphériques audio)**

**1 Depuis le disque dur sur lequel le système d'exploitation est installé (généralement le disque dur de l'ordinateur Macintosh), cliquez sur [Application]** → **[Utilities], puis double-cliquez sur [Audio MIDI Setup].** 

La fenêtre « Audio MIDI Setup » apparaît.

**2 Cliquez sur [Audio Devices] (Périphériques audio), puis sélectionnez « mLAN Network » dans le menu déroulant de l'option [Properties For] (Propriétés de).** 

Les réglages audio actuels s'affichent dans les champs [Audio Input] (Entrée audio) et [Audio Output] (Sortie audio).

### $NOTE$

- En sélectionnant « mLAN Network » comme valeur de l'option [Default Output] (Sortie par défaut) dans la section System Settings (Réglages système), vous pouvez envoyer des signaux audio du son système et du logiciel du lecteur audio (iTunes, par exemple) à partir du périphérique mLAN.
- La fréquence d'échantillonnage ne peut pas être changée depuis la fenêtre [Audio Devices]. Vous devez la modifier dans mLAN Auto Connector ou mLAN Graphic Patchbay.

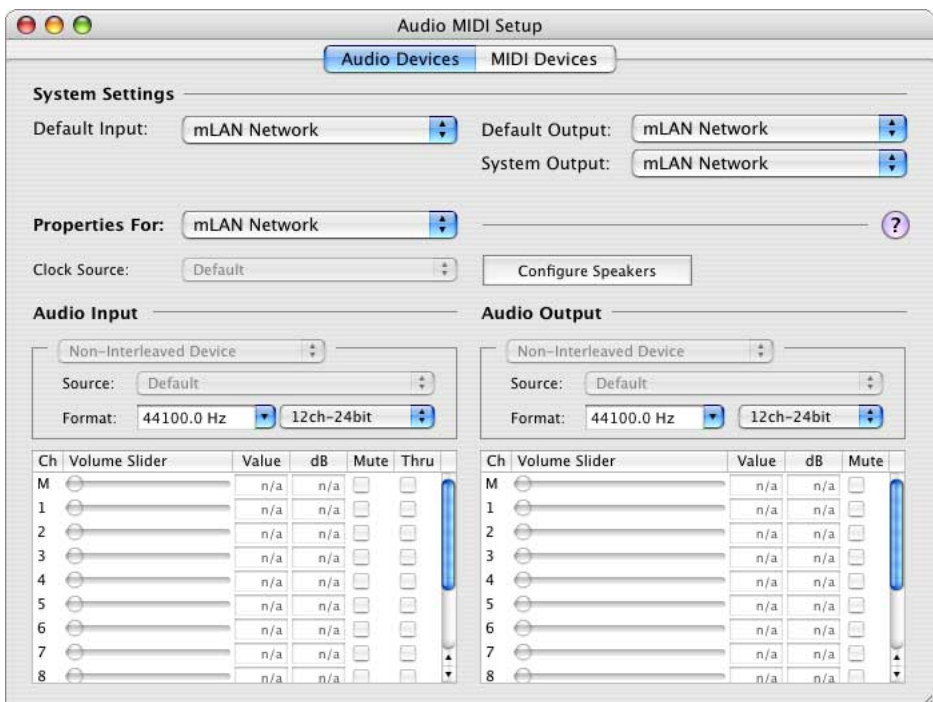

## **Réglages du pilote audio/MIDI mLAN sur le logiciel DAW**

Dans les réglages du pilote audio/MIDI de votre logiciel DAW, sélectionnez « mLAN Network ». Le port du pilote MIDI mLAN apparaît en tant que numéro de port au format « nom du modèle : numéro de port ».

#### **Exemple : Yamaha 01X**

- 01X : 1 Utilisé pour la commande à distance du logiciel DAW.
- 01X : 2 Utilisé pour l'entrée/la sortie via le connecteur MIDI-A situé sur le panneau arrière.
- 01X : 3 Utilisé pour l'entrée/la sortie via le connecteur MIDI-B situé sur le panneau arrière.
- 01X : 4 Utilisé pour Studio Manager for 01X.
- 01X : 5 Utilisé pour le contrôle de scènes ou le Multi Part Editor.

Pour plus d'informations sur les différents ports, reportez-vous au mode d'emploi de votre périphérique mLAN.

### <span id="page-15-0"></span>**Réglage de la taille de la mémoire tampon d'E/S du pilote (latence)**

Les signaux audio risquent de ne pas être reproduits ou enregistrés correctement (production de bruit, par exemple) lors de l'utilisation du logiciel DAW. Ce problème peut être résolu en réglant la taille de la mémoire tampon audio dans la fenêtre Audio Driver (Pilote audio) du logiciel DAW.

Une mémoire tampon de taille supérieure réduit la charge qui pèse sur le processeur de l'ordinateur, mais provoque une latence (temps d'attente) lors de l'enregistrement et de la reproduction. Une mémoire tampon de plus petite taille peut entraîner la génération de bruits ou une coupure du son.

Prenez soin de spécifier la taille de la mémoire tampon d'E/S sur une valeur appropriée en fonction de la vitesse de l'ordinateur, de la puissance du processeur disponible dans le logiciel DAW, etc.

### **Remarque spéciale lors de l'utilisation de la carte MY16-mLAN**

La carte Yamaha MY16-mLAN propose deux modes : « 01V » et « Other » (Autre). Lorsque vous utilisez le 01V sur lequel la carte MY16-mLAN est installée, réglez celle-ci sur le mode « 01V ». Pour obtenir des instructions, reportez-vous au mode d'emploi de la carte MY16-mLAN. Si vous utilisez un autre périphérique (DM2000, DM1000, 02R96 ou 01V96, par exemple), réglez la carte sur le mode « Other ».

## **Désinstallation des logiciels**

Pour désinstaller le pilote mLAN Driver / mLAN Tools, vous devez supprimer les dossiers et les fichiers suivants du disque de démarrage (généralement le disque dur de l'ordinateur Macintosh).

- /Applications/mLAN Tools/ /Système/Library/Extensions/Yamaha1394AudioDriver.kext /Système/Library/Frameworks/mLANEnablerFramework.framework /Système/Library/Frameworks/mLANQtFramework.framework /Bibliothèque/Application Support/mLAN/ /Bibliothèque/Audio/MIDI Drivers /Yamaha1394MIDI.plugin /Bibliothèque/Receipts/1394AudioDriver.pkg /Bibliothèque/Receipts/1394MIDIPlugIn.pkg /Bibliothèque/Receipts/mLANEnablerFramework.pkg /Bibliothèque/Receipts/mLANQt.pkg /Bibliothèque/Receipts/mLANAutoConnector.pkg /Bibliothèque/Receipts/mLANGraphicPatchbay.pkg /Bibliothèque/Receipts/01XHAL.pkg /Bibliothèque/Receipts/Presets.pkg /Bibliothèque/Receipts/i88XHAL.pkg /Bibliothèque/Receipts/mLAN16EHAL.pkg /Bibliothèque/Receipts/MY16mLANHAL.pkg /Bibliothèque/Receipts/NCP08HAL.pkg /Utilisateur/(Account Name)/mLAN/
- /Utilisateur/(Account Name)/Library/Preferences/com.yamaha.autoconnector.plist
- /Utilisateur/(Account Name)/Library/Preferences/com.yamaha.mLAN.GraphicPatchbay.plist
- « (Account Name) » correspond au nom du compte utilisé au moment de l'installation.

## **Dépistage des pannes**

### **Aucun son n'est audible ou le son émis est trop faible.**

### **Réglages sur l'ordinateur**

- Les commandes de volume dans l'application doivent être réglées sur des niveaux appropriés.
- Vérifiez que mLAN Auto Connector ou mLAN Graphic Patchbay est actif. (Reportez-vous aux pages [7](#page-6-0) et [12](#page-11-0).)
- Vérifiez que les autres réglages du pilote mLAN Driver sont appropriés. (Reportez-vous à la section « Transfert/réception de données audio ou MIDI impossible ».)

### **Réglage sur le périphérique mLAN et les autres périphériques externes**

- Vérifiez que les haut-parleurs et le casque sont correctement branchés.
- Assurez-vous que l'alimentation est activée sur votre amplificateur et sur les autres périphériques externes.
- Le volume sur tous les générateurs de son et les périphériques de reproduction connectés doit être réglé sur un niveau approprié.
- Assurez-vous qu'un signal est émis à partir d'un périphérique externe ou de l'application DAW en direction de l'entrée du périphérique mLAN.
- Vérifiez que le câble reliant le périphérique mLAN et le périphérique externe n'est pas endommagé.

### **Le son est déformé.**

#### **Réglages sur l'ordinateur, le périphérique mLAN et les autres périphériques externes**

- Vérifiez que les données audio ont été enregistrées à un niveau approprié.
- Vérifiez que le câble reliant le périphérique mLAN et le périphérique externe n'est pas endommagé.

### **Emission de bruit.**

#### **Réglages sur l'ordinateur**

- Vérifiez que votre ordinateur est conforme à la configuration requise. Reportez-vous à la section « Configuration requise » ([page 4](#page-3-0)).
- Vérifiez que le réglage de latence du pilote est approprié. Reportez-vous à la section « Réglage de la taille de la mémoire tampon d'E/S du pilote (latence) » [\(page 16](#page-15-0)).
- Assurez-vous que la fréquence d'échantillonnage est adéquate. Un taux d'échantillonnage élevé peut provoquer du bruit, selon la capacité et la vitesse de l'ordinateur. Reportez-vous à la section « Menu Preferences (Préférences) » à la [page 7](#page-6-0).
- Si le disque dur de votre ordinateur est lent, des problèmes peuvent surgir lors de l'enregistrement et de la reproduction.
- Essayez d'augmenter la capacité de mémoire de votre ordinateur.
- Fermez toutes les applications qui s'exécutent en arrière-plan lorsque vous utilisez le pilote mLAN Driver. L'exécution de ce type de logiciels peut rendre le fonctionnement du pilote instable, lequel générera du bruit. Si vous n'utilisez pas mLAN Driver, relancez ces applications.

### **Connexion des périphériques mLAN**

- Le câble FireWire est peut-être endommagé. Les câbles qui ne répondent pas aux normes S400 peuvent générer des bruits.
- Un périphérique générant du bruit (tel qu'un dispositif intégrant un convertisseur de courant, etc.) se trouve peut-être à proximité du câble FireWire. Eloignez le câble des sources possibles de bruits parasites.

#### **Réglage sur les périphériques mLAN et les autres périphériques externes**

• Un périphérique générant du bruit (tel qu'un dispositif intégrant un convertisseur de courant, etc.) se trouve peut-être à proximité des câbles reliant le périphérique mLAN ou un autre périphérique externe. Eloignez les câbles des sources possibles de bruits parasites.

### **La vitesse du processeur de l'ordinateur est trop lente.**

### **L'indicateur de niveau du processeur indique une charge de traitement importante.**

### **La réponse de la reproduction est retardée.**

### ■ Le nombre de pistes pour l'enregistrement ou la reproduction est insuffisant.

#### **Réglages sur l'ordinateur**

- Vérifiez que votre ordinateur est conforme à la configuration requise. Reportez-vous à la section « Configuration requise » ([page 4](#page-3-0)).
- Si vous n'utilisez pas mLAN Driver, vous pouvez réduire la charge de l'ordinateur en désactivant mLAN Auto Connector ou mLAN Graphic Patchbay. Reportez-vous aux pages [7](#page-6-0) et [12](#page-11-0).

### **Une application (logiciel DAW, par exemple) ne parvient pas à reconnaître le pilote mLAN Driver (audio/MIDI).**

#### **Réglages sur l'ordinateur**

- Vérifiez que mLAN Auto Connector ou mLAN Graphic Patchbay est actif. (Reportez-vous aux pages [7](#page-6-0) et [12](#page-11-0).)
- Vérifiez que les autres réglages du pilote mLAN Driver sont appropriés. (Reportez-vous à la section « Transfert/réception de données audio ou MIDI impossible ».)

### **Transfert/réception de données audio ou MIDI impossible.**

### **Réglages sur l'ordinateur**

- mLAN Driver n'est peut-être pas correctement installé ou configuré.
- Vérifiez que mLAN Auto Connector ou mLAN Graphic Patchbay est actif. (Reportez-vous aux pages [7](#page-6-0) et [12](#page-11-0).)
- Lors du transfert/de la réception de données audio, prenez soin de configurer la connexion bidirectionnelle (périphérique mLAN ↔ ordinateur). Une direction unique (périphérique mLAN → ordinateur uniquement ou ordinateur → périphérique mLAN) peut entraîner une reproduction incorrecte.

#### **Connexion du périphérique mLAN**

- Assurez-vous que le câble FireWire est correctement connecté et que le périphérique mLAN est sous tension. Débranchez le câble FireWire, puis reconnectez-le.
- Une connexion en boucle a peut-être été configurée. Vérifiez le câblage et assurez-vous qu'aucun périphérique n'est connecté en boucle.

#### **Exemple de connexion en boucle**

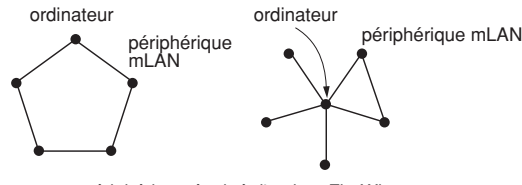

périphérique équipé d'un bus FireWire

Si des périphériques FireWire autre que les périphériques mLAN sont connectés à l'ordinateur, débranchez tous les périphériques FireWire de l'ordinateur et essayez de connecter un seul périphérique mLAN.

• Plusieurs interfaces FireWire sont peut-être installées sur l'ordinateur. Dans la mesure où mLAN Driver prend uniquement en charge les interfaces standard, utilisez uniquement l'interface FireWire standard sur votre ordinateur et retirez toutes les autres.

### **Transfert/réception de données MIDI ou changements de programme impossible.**

### **Réglages sur l'ordinateur, le périphérique mLAN et les autres périphériques externes**

- Sur les applications musicales de type DAW, par exemple, vérifiez que les ports MIDI appropriés ont été sélectionnés. Si vous réglez MIDI Devices sur [Audio MIDI Setup] dans Utilities, les ports MIDI apparaîtront dans l'application sous les noms définis dans [Audio MIDI Setup]. Sélectionnez les ports MIDI appropriés.
- Vérifiez que les canaux de transmission et de réception de chaque périphérique ou application (de type DAW, par exemple) correspondent.
- Vérifiez que les réglages MIDI du périphérique mLAN sont appropriés.
- Vérifiez que les périphériques de transmission et de réception sont sous tension.

#### **Connexion du périphérique mLAN**

- Vérifiez que le câble FireWire est correctement branché.
- Assurez-vous que le câble FireWire n'est pas endommagé.

### **Impossible d'utiliser correctement d'autres périphériques FireWire connectés.**

• Fermez mLAN Auto Connector ou mLAN Graphic Patchbay. (Reportez-vous aux pages [7](#page-6-0) et [12.](#page-11-0))

### **NOTE**

• Pour plus d'informations sur les problèmes audio tels que l'absence de son ou des bruits excessifs, reportez-vous à la section Dépistage des pannes du mode d'emploi du périphérique mLAN.